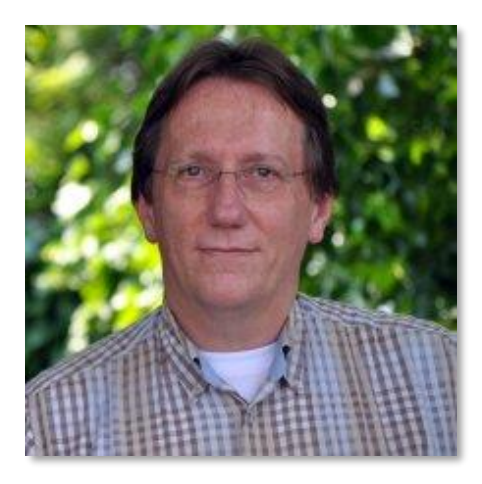

# RadarOpus と ハーネマンの病気の分類 (エワルト・ストットラー)

このマニュアルでは、特にハーネマンの病気の分類と共に RadarOpus を使うかヒントを いくつかご紹介します。

病気の分類には、8 つのクリップ ボードが使える RadarOpus のパッ ケージが理想的ですが、6 つのク リップボードでも大半のケースで 使用できます。

RadarOpus の使い方についての一 般的な説明の詳細については、一 般的な RadarOpus のマニュアルを 参照してください。

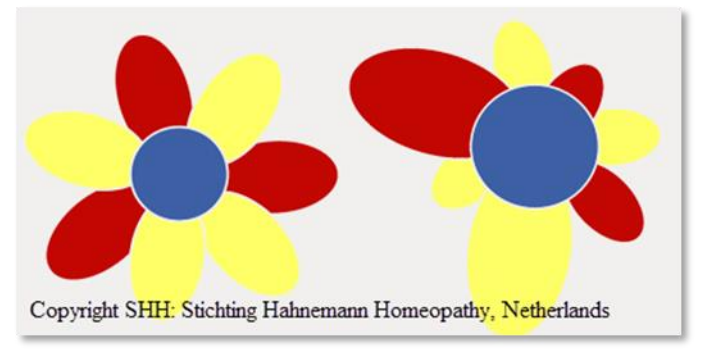

【ヘルプ(Help)】メニューから【RadarOpus マニュアル(RadarOpus Manual)】を選択する と、RadarOpus のマニュアルが参照できます。 チュートリアル動画は「[www.radaropus.com](about:blank)」のサイトにアクセスして「VIDEO」を選択 してください。

メニューを日本語で表示したい場合は【Tools】メニューから【Options】を選択して 【Interface】タブの「Language of program」から「Japanese」を選択してください。

# レパトライズするためのクリップボードを準備する

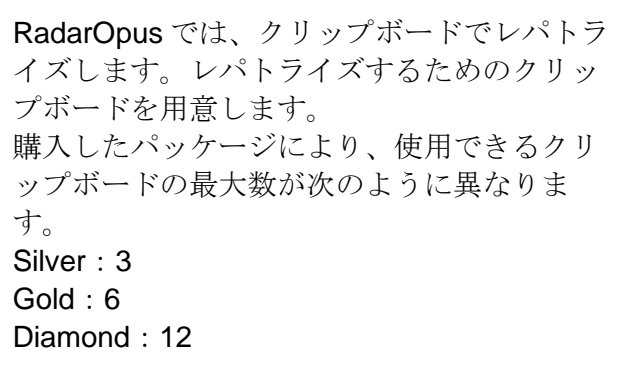

必要な数のクリップボードが表示されていな い場合、クリップボードにマウスオーバーし て右クリックし、【クリップボードを増やす (More clipboards)】を選択してください。

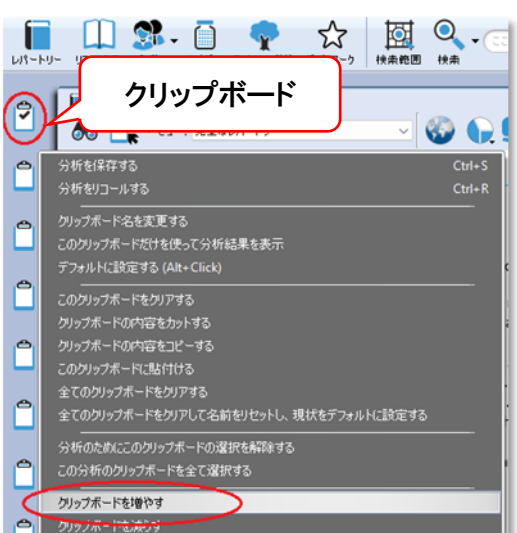

### 8 つの病気の種類と分類

ストットラーの病気の分類には 8 つの病気のカテゴリーがあります。

左上の【レパートリー(Repertories)】をクリックし、レパートリーの中から「STÖTELER E. Hahnemann disease classification」を選択してください。

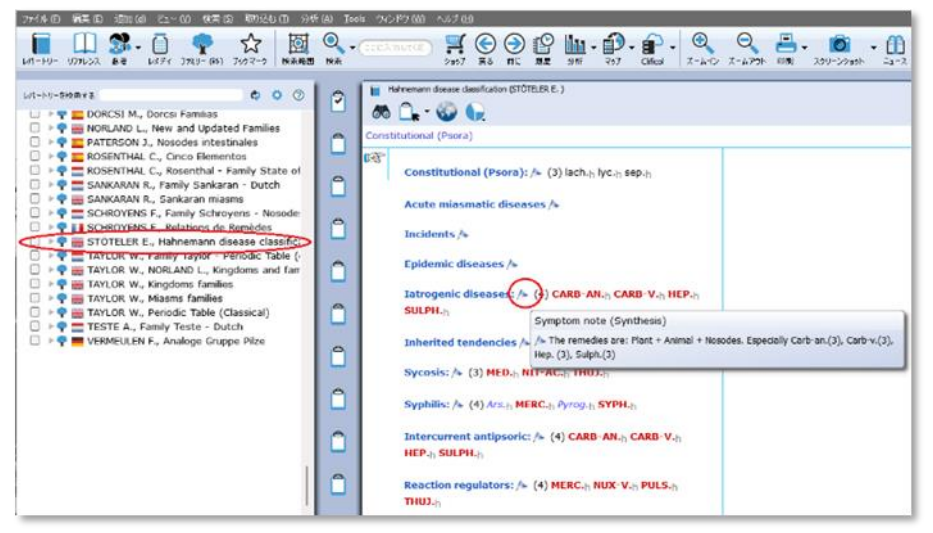

#### 次の 8 つの病気のカテゴリーがあります。

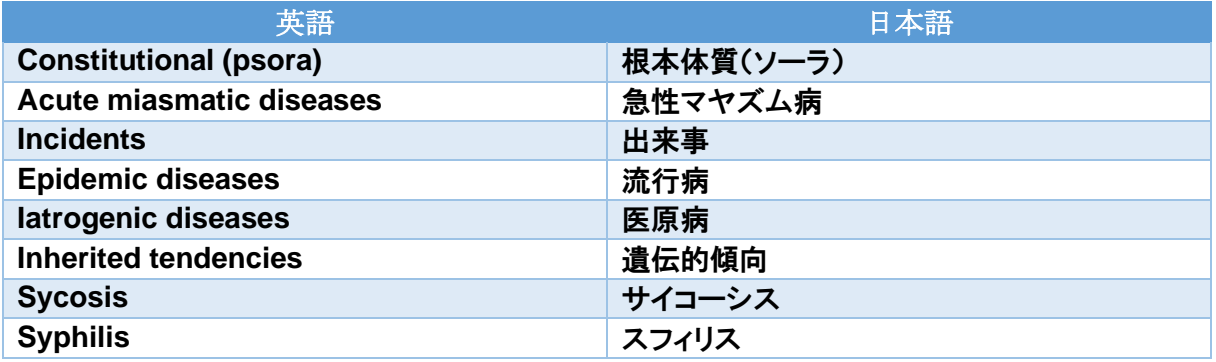

# クリップボードの名前を変更する

クリップボードの名前を病気のカテゴリー 名に変更します。

1. クリップボードにマウスオーバーして 右クリックし、【クリップボード名を変更 する(Change clipboard name)】を選択し てください。 【クリップボード(Clipboard)】ダイアロ

グボックスが表示されます。

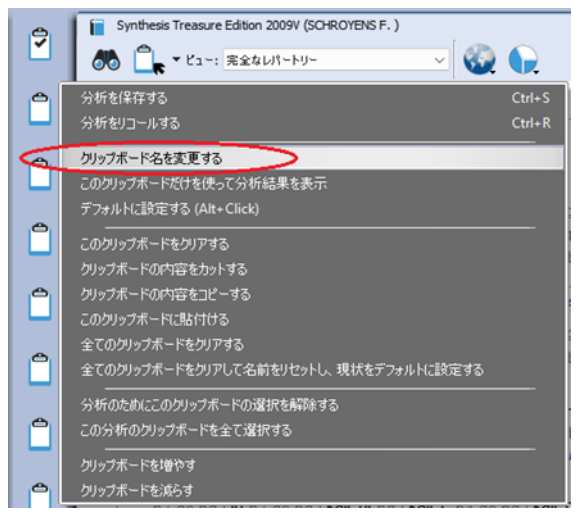

2. 好きな名前を入力して【OK】ボタンをクリックしま す。

この名前をデフォルトにする場合は「この名前をデフォル トとして保存する(Save the name as default name)」にチ ェックを入れて【OK】ボタンをクリックします。

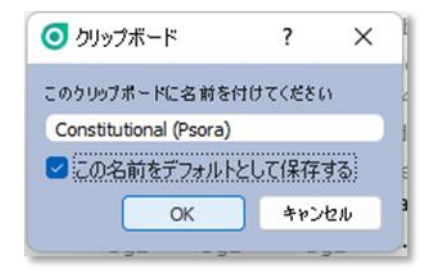

Synthesis Treasure Edition 2009V (SCHROYENS F.)

 $7$  ART - ability for

71 IDEAS - abundant

71 CONCENTRATION - active 71 DELUSIONS - creative power; has

MIND - ACTIVITY - desires activity - creative ac .. weakness: (= GENERAL

alternating with - activity)  $V \nsubseteq (3)$  olit

ang. ant-m. arg-met. arg-n. arg-p. aur. ca cadm-met. cadm-s. calc. Cann-i. Cann-s. choc. Coca Coff. coff-t. falco-pe. germ-m

heroin, hydrog, ind, jod, irid-m, irid-met, ka lac-leo, lac-lup, Lach, lvc, Med, Molv-me niob-m. ozone pall. *Phos.* podo. Psil. rhodi.

ruth-met. scand-met. sil. Spect. staph. st Sulph, symph, tarent, techn, tell, Ther, xe

**Dusiness; in:**  $(2)$  brom. manc. ire for  $\therefore$  creative activity:  $(=$  CREATIVE)  $\}$  (60

65

●● ■ ▼ ビュー: 完全なレパートリー

 $+5v$ 

### ルーブリックを選択してクリップボードに取り込む

病気の分類では、病気のカテゴリー(花びら)ごとに、それぞれ一つずつクリップボード を使ってレパトライズします。レパトライズするために、症状のルーブリックを選択しま す。

ę

5Г Ĥ

Å

Ů

Ů

 $\mathbf{1}$ 

Ů

**I**ng Ĥ

ルーブリックの選択には、次の 2 つの方法があ ります。

• マウスで選択する

右の例では「creative activity」というルーブリ ックにマウスオーバーしてクリップボードにド ラッグアンドドロップします。

- キーボードで選択する
- 1. 矢印キーで選択したいルーブリックに を合わせる。
- 2. 【Shift】+【+】キーを押す。 【症状を選択する(Take a symptom)】ダイ アログボックスが表示されます。
- 3. 【Enter】キーを押す。 クリップボードに選択したルーブリックが入ります。

例えば3つ目のクリップボードに入れたい時は、【クイック Take コマンドを入力する(Tvpe your quick take command)】テキストボックスに「>3」と入力して【Enter】キーを押しま す。

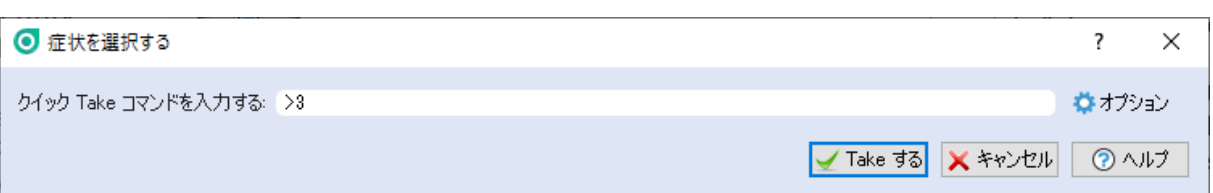

# デフォルトのクリップボードを変更する

アクティブなクリップボードにはチェックマークが表示されています。 デフォルトでは、一番上のクリップボードがアクティブです。

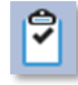

デフォルトのアクティブなクリップボードを変更するには、 該当するクリップボードにマウスオーバーして右クリック し、「デフォルトに設定する(Set as default)」を選択するか、 【Alt】キーを押しながらマウスでクリックしてください。

右の例では、デフォルトのクリップボードが 3 番目のクリッ プボードに設定され、チェックマークが表示されています。 この状態でルーブリックを選択すると、3 番目のクリップボ ードに取り込まれます。

### ルーブリックに重み付けをする

各レパートリーのレメディには 1~4 度の重み付け があります。

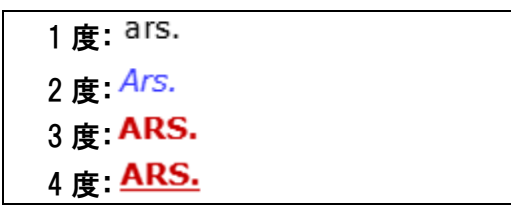

Synthesis Treasure Edition 2009V (9

66 | F v ビュー: 完全なレパートリ

MIND - ACTIVITY - desir

tax. . business; in:

分析を保存する

分析をリコールする クリップボード名を変更する このカレップポードが仕ち値よて分析結果: デフォルトに設定する (Alt+Click) このクリップボードをクリアする

.. weakness:

alternating with

۴

 $\overline{2}$ Ů

 $\mathbf{1}$ 

 $\mathbb{P}$ 

Ĥ

特定のルーブリックを重視したい場合、ルーブリックにも1~4度の重み付けをすることが できます。デフォルトでは全て 1 度でクリップボードに取り込まれます。

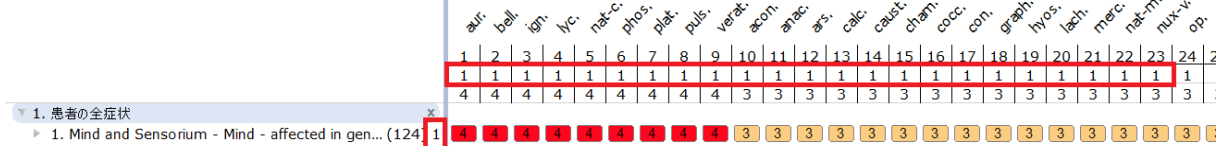

ルーブリックに3度の重み付けをすると、ルーブリックの強度(3度)×レメディの強度で点数化 されます。その結果、点数の高いレメディが重視されることになります。

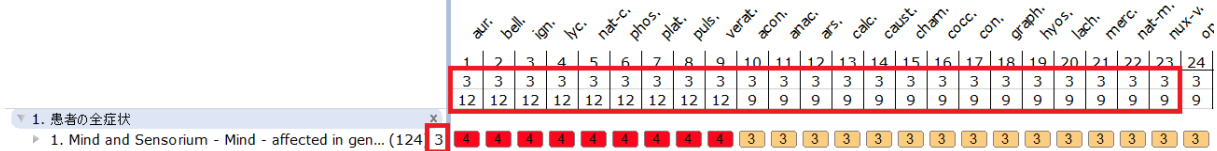

2度の重み付けをして取り込みたい場合、【クイック Take コマンドを入力する】テキストボッ クスに「+2」と入力して【Enter】キーを押します。

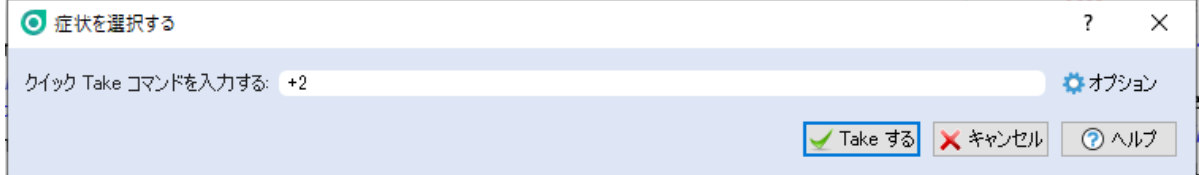

3番目のクリップボードに2度の重み付けをして取り込みたい場合、「+2>3」と入力して 【Enter】キーを押します。

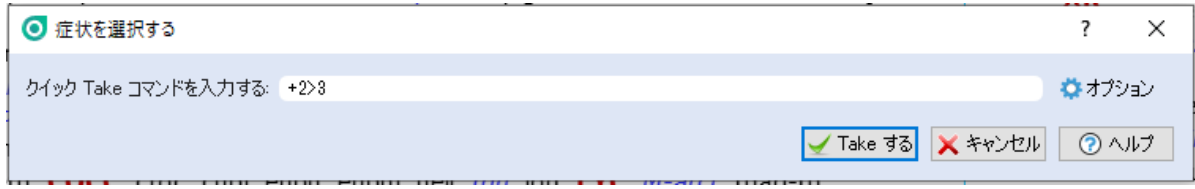

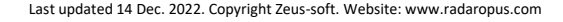

### 1 つまたは複数のクリップボードを使って分析する

- 1 つのクリックボードでレパトライズする場合 該当するクリップボードをクリックします。
- 複数のクリックボードを組み合わ せてレパトライズする場合 右のように、1 番目と 6 番目の クリップボードを組み合わせて 分析したい場合、1 番目のクリ ップボードをクリックし、 Windows の場合は【Ctrl】キ ー、Mac の場合は【Cmd】キー を押しながら、6 番目のクリッ プボードをクリックします。

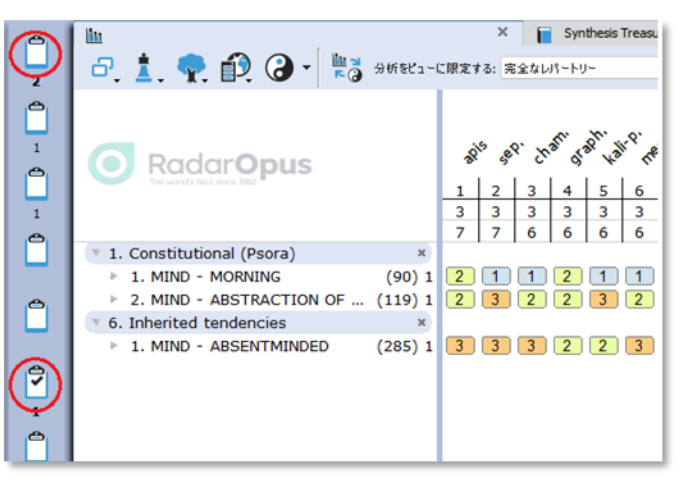

• 全てのクリップボードを組み合わせてレパトライズする場合 【分析(Analysis)】ボタンをクリックします。

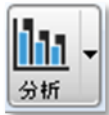

# ルーブリックを別のクリップボードに移動する

クリップボードにルーブリックを取り込 んだ後、別のクリップボードに移動する ことができます。

ルーブリックを選択し、別のクリップボ ードにドラッグアンドドロップします。

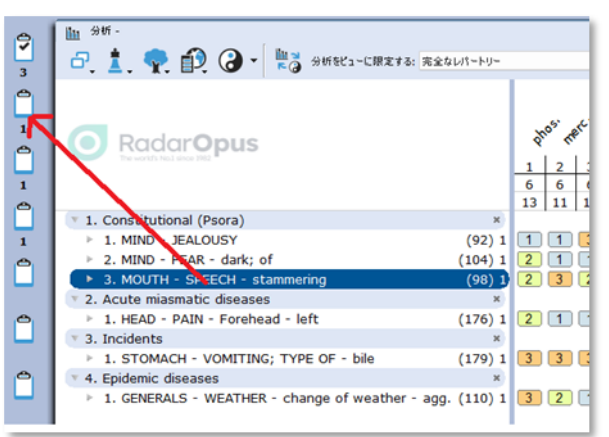

## 特定のレメディグループ(科)をハイライトまたは限定する

レパートリー一覧の 「Families」§に「Stöteler F. Hahnemann disease classification」があります。 その中で、特定のカテゴリー (分類)の症状に対してどの レメディグループから処方す る必要があるのかを確認でき ます。 このレメディグループを 「Families」と呼びます。

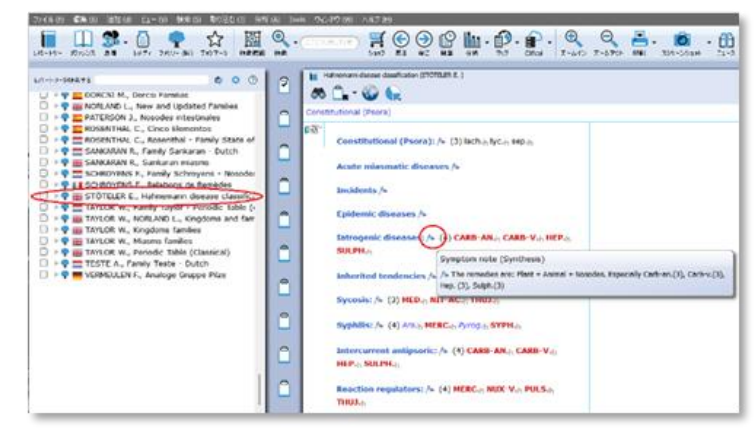

次の手順で各レメディグループをハイライトできます。例えば植物レメディだけをハイライ トしたい場合、

- 1. 【分析(Analysis)】ウィンドウを表示させた状態で【ファミリー(科)(Families)】ボタンを クリックする。 左側にファミリーに属するリスト(TOC:table of contents)が表示されます。
- 2. リストの中から「PLANTS Cronquist(Cronquist)」を選択して右クリックする。
- 3. 【分析にあるこのファミリー(科)をハイライトする(Highlight this family in the analysis)】を選 択する。

植物レメディだけ色が変化します。

複数のファミリー(科)を選択したい場合(バージョン 3.2 以上)、手順 2~3 を繰り返し ます。

【分析にあるこのファミリー(科)に限定する(Limit the analysis to selected family)】を選択する

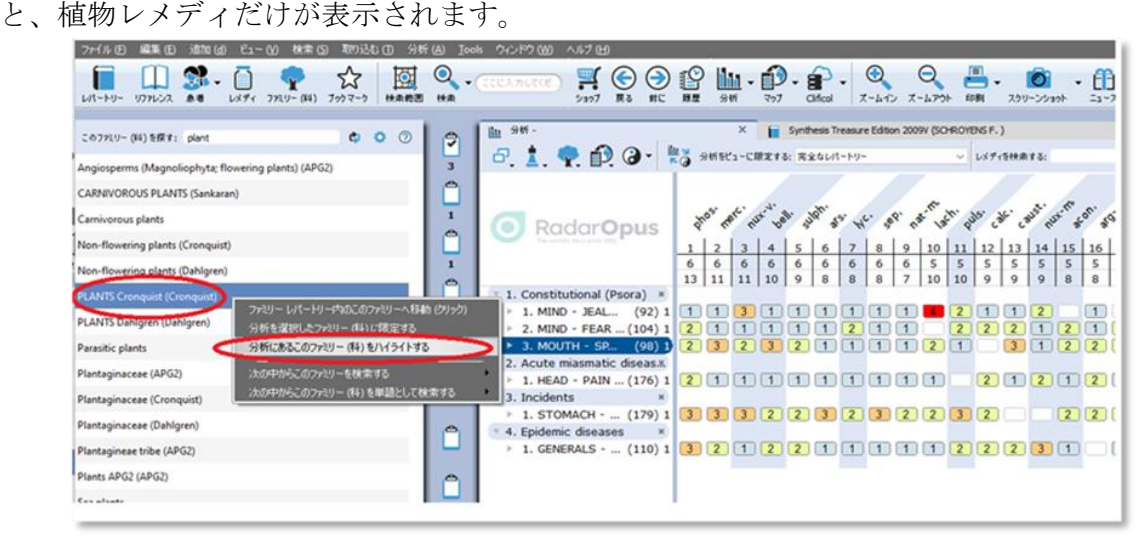

## ハイライトあるいは限定を解除する

#### • ハイライトを解除する

• 限定を解除する

レメディ名にマウスオーバーして右クリックし、【全てのレ メディのハイライトを解除する(Unhighlight all remedies)】を選択 します。

特定のファミリーのレメディの限定表示を 解除する場合、右の例では「PLANTS Cronquist」のルーブリックを選択し、 Windows の場合【Delete】キーを、Mac の 場合【Fn】+【Backspace】キーを押しま す。あるいは右クリックして【削除 (Delete)】を選択します。

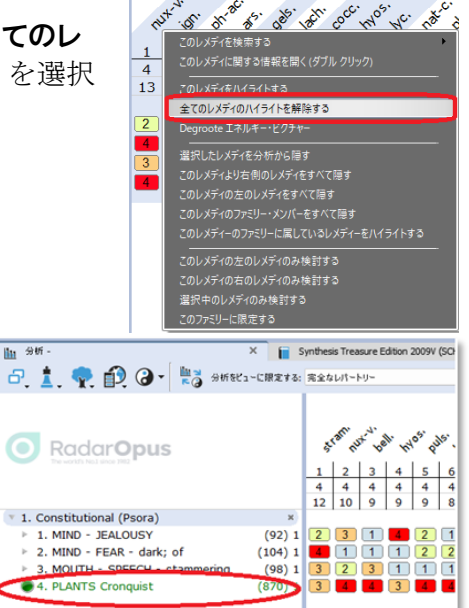

面 5

 $\frac{1}{4}$ 

 $\begin{bmatrix} 0 \\ 1 \\ 0 \\ 1 \end{bmatrix}$ 

# クリップボードを保存あるいは患者ファイルに保存する

クリップボードを保存する方法がいくつかあります。

- 1. 患者ファイルと紐付けることなくクリップボードのみ保存する場合 →「(1)フォルダーにクリップボードを保存する」を参照してください。
- 2. 患者ファイルと紐付けてクリップボードを保存する場合 →「(2)新規または既存の患者ファイルにクリップボードを保存する」を参照してください。
- 3. クリップボード情報を他のホメオパスと共有する場合 →「(3)クリップボードをエクスポートする」を参照してください。

(1)フォルダーにクリップボードを保存する

1. クリップボードにマウスオーバーして右クリッ クし、【分析を保存する(Save analysis)】を選択 します。 【この分析を保存する(Save current analysis)】

画面が表示されます。

- 2. 「フォルダーに分析を保存する(Save current analysis to a folder)」を選択し「分析名を指定してください (Specify the name for the analysis)」に好きな名前 を入力します。 必要に応じて「この分析のノート(Note of the analysis)」に短い説明を追加します。
- 3. 【保存(Save)】ボタンをクリックする。 クリップボードが保存されます。

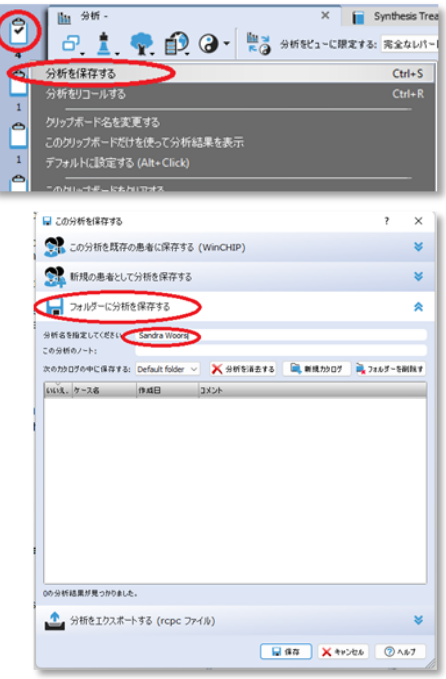

### (2)新規または既存の患者ファイルにクリップボードを保存する

#### a. 新規の患者ファイルにクリップボードを保存する

- 1. 【この分析を保存する】画面で【新規の患者 として分析を保存する(Save current analysis to a new patient)】を選択する。 患者の次の基本情報を入力します。 ・名(First name) ・姓(Last name) ・生年月日(Date of birth) ・性別(Sex) ・コンサルテーション実施日(Date of consultation) 必要に応じて「コンサルテーションノート: (Consultation note)」に説明を追加します。
- 2. 【保存】ボタンをクリックする。

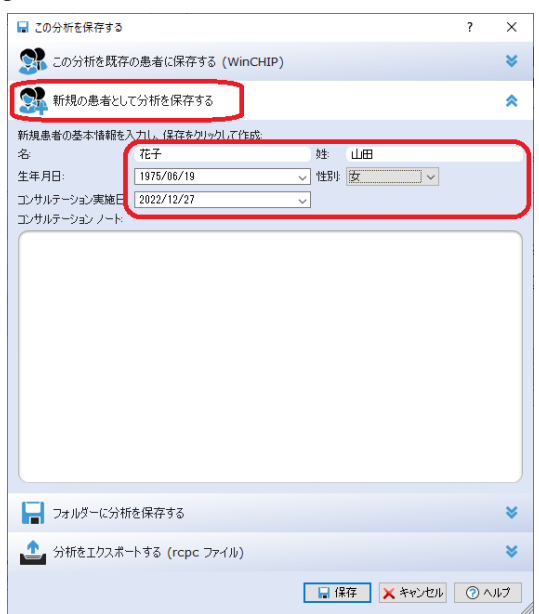

- b. 既存の患者ファイルにクリップボードを保存する
- 1. 【この分析を保存する】画面で【この分析を 既存の患者に保存する(Save current analysis to a existing patient)】を選択する。
- 2. クリップボードの保存先の患者の名前を選 択する。 コンサルテーションの新しい日付が作成さ れます。患者の名前の左側にある「>」をク リックすると、コンサルテーションの日付 が表示されます。あるいは、既存のコンサ ルテーションの日付を選択することもでき ます。 ■この分析を保存する  $\mathbf{x}$ <br この分析を既存の患者に保存する (WinCHIP) ⋟ 患者を選択する: ●者とコンサルテーション実施日

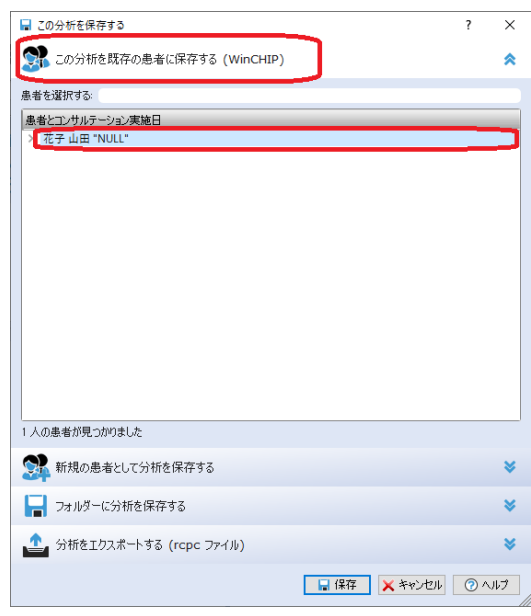

3. 【保存】ボタンをクリックする。

John Lennon > John Lennon<br>Y Sandra Woods

 $15-12-2022-15:42$ 

(3)クリップボードをエクスポートする

- 1. 【この分析を保存する】画面で【分析をエクスポ ートする(Export current analysis)】を選択す る。
- 2. 好きなファイル名を入力する。
- 3. 【保存】ボタンをクリックする。

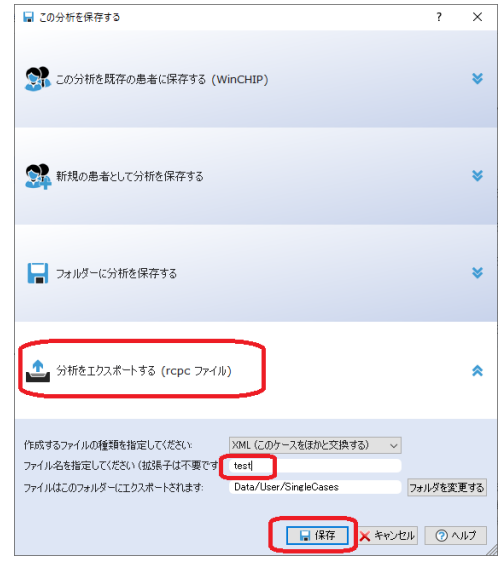

# 患者ファイルを新規に作成あるいは既存の患者ファイルを開く

患者ファイルを使用する場合、患者がコンサルテーションルームに入って来る時に、最初に 新規の患者ファイルを作成するか、患者ファイルが既に存在していれば、そのファイルを開 くことが最善です。

患者ファイルの使い方の詳細については RADAR/Opus のマニュアルを参照してください。

### (1)新規の患者ファイルを作成する

- 1. 【患者(Patients)】ボタン右側の▼をクリッ クし、【新規患者を作成する(Create a new patient)】を選択する。 【新しい患者(New patient)】画面が表示され ます。
- ファイル (日 編集 (日 追加 (d) ピュー (V) 検索 (S) 取り込む (D) 分析 (A) Ioo  $\bigcirc$  $\Omega$ .  $\blacksquare$  $\boldsymbol{\mathcal{Z}}$  $\blacksquare$  $\mathbf{r}$ 図 レメディ ファミリー (料) ブックマ レパートリー リファレンス 10 金的用 19:2 ● 新規患者を作成する(n)  $Ctrl + N$  $A#5#7$ · 患者リストを開く(p) Ş  $\overline{a}$ **ME** 名 性別 **牛年月日** Ê Lennon John  $\sigma^2$  $20 - 1 - 2000$  $\overline{3}$ e **6 36 0 8 48**  $\overline{\phantom{a}}$  $\checkmark$ ● 人間のケース ● 獣医学のケース
- 2. 「人間のケース(Human case)」あるいは「獣医 学のケース(Veterinary case)」を選択し、【管理 (Administrative)】あるいは【コンサルテーション (Consultation)】ボタンをクリックする。 患者ファイルを作成した後、クリップボードに 症状を取り込むことができます。

どのウインドウに最初に切り替えますか? □ 管理 ♡ コンサルテーション

患者ファイルを保存すると、クリップボード(分析)は自動的に、現在の患者ファイルにコ ンサルテーションの日付と共に保存されます。

(2)既存の患者ファイルを開く

1. 【患者】ボタン右側の▼をクリックし、【患者リストを開く(Open list of patients)】を選択 する。 画面の左側に患者リストが表示されます。

2. 患者リストから患者を選択する。

右側のタブに選択した患者の情報が表示されます。その後、クリップボードに症状を取 り込むことができます。

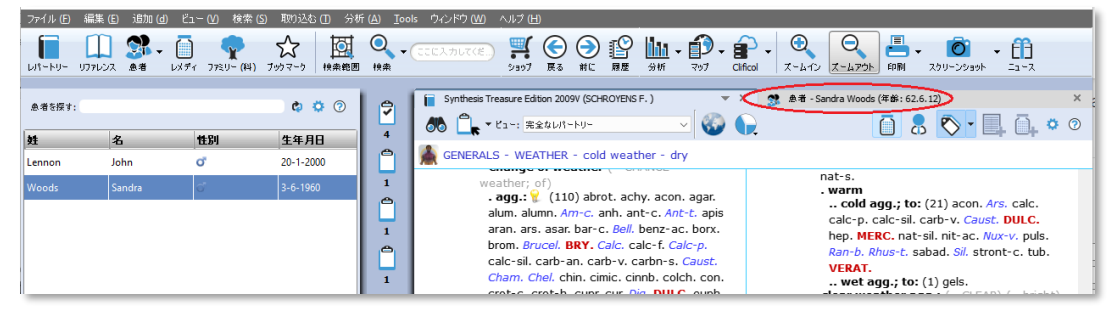

# 病気の分類と共に患者ファイルを使用する

患者ファイルを使用してテキストエディタで患者の諸症状を記録する場合、特に病気の分類 に役立つ機能がいくつかあります。

### (1)テキストエディタのフィールド

コンサルテーションでの文章をトピック(症状とその関連情報)ごとに分類するために、キ ーボードから次の 2 つのキーを使うことができます。

- 【**Enter**】キー:同じフィールド 内で新しい行を増やす。
- 【**Tab**】キー:新しいフィールド を増やす。

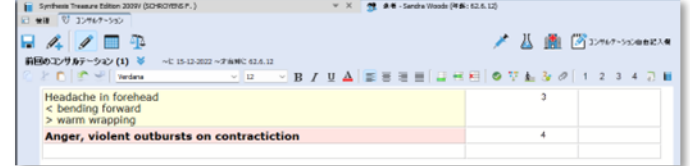

### (2)フィールドに強度を追加する(Diamond 限定)

デフォルドでは、最低の強度 1 に 設定されています。必要に応じて2 ~4 の強度に変更できます。

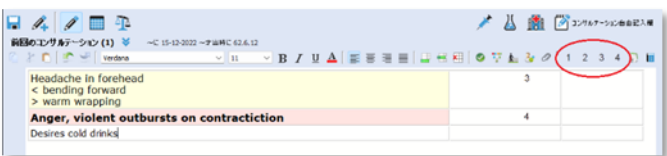

### (3)フィールドに病気の分類ラベルを追加する(Diamond 限定)

それぞれの症状がどのグループに 属するか、ストットラーの病気の 分類に基づいて、病気の分類ラベ ルを追加することができます。

RADAROpus では「ラベル(Label)」 のことを「タグ(Tag)」とも呼びま す。

【F9】キーを押すか、最後のフィ ールドの▼をクリックすると、病 気の分類ラベルが表示されます。

右の病気の分類ラベルから選択し ます。

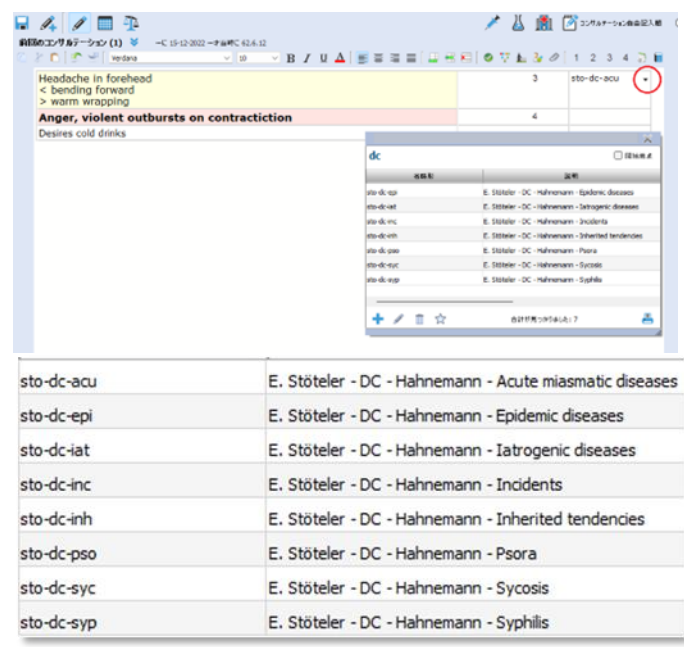

### (4)特定の病気の分類グループの症状を全て表示する(Diamond 限定)

症状に病気の分類ラベルを追加した後、その病気の分類グループの一つに属する症状を全て 参照することができます。

最後の列に追加されたラベル(タグ)の一つをクリックすると、そのグループに属する症状 だけが全て表示されます。

タグ付された全ての症状を表示するには「全てのコンサルテーション(Current consultation)」 または「現在のコンサルテーション(all consultations)」のいずれかを選択できます。

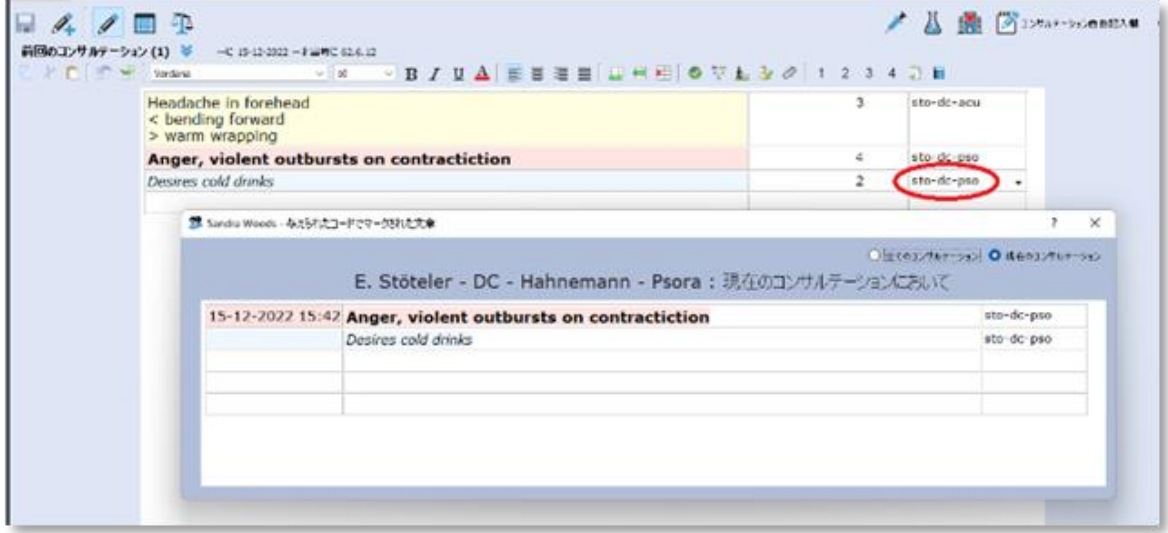

# 処方レメディを記録する

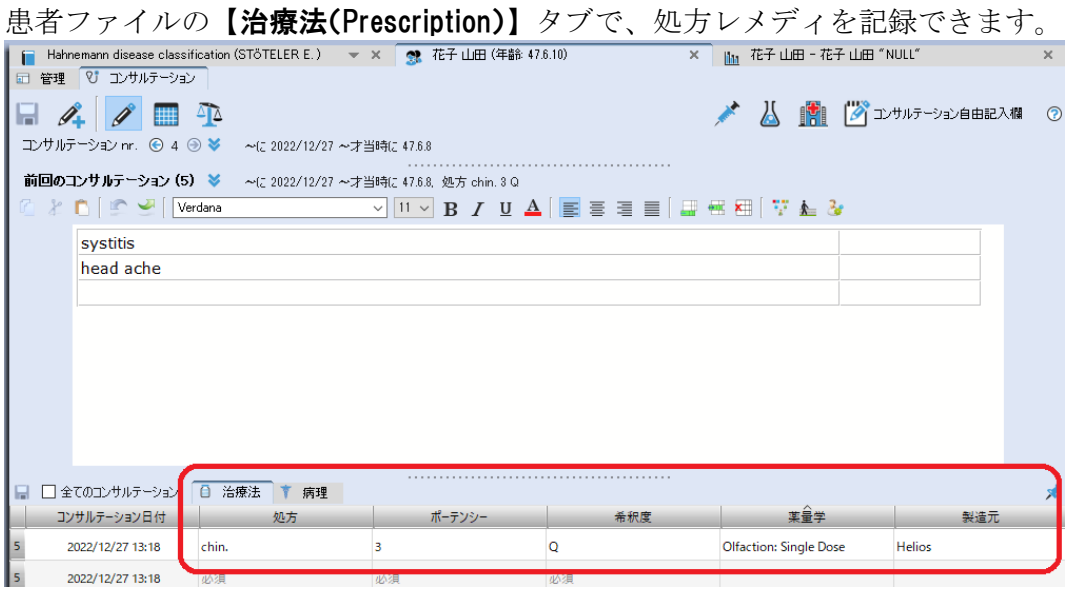

# テキストエディタの便利な使い方

### (1)全患者ファイルのテキストを全文検索する

全患者ファイルのテキストを全文検 索したい場合、【検索(Search)】メ ニューの【患者ファイル内を検索 (Search in the patient file)】を選択 します。

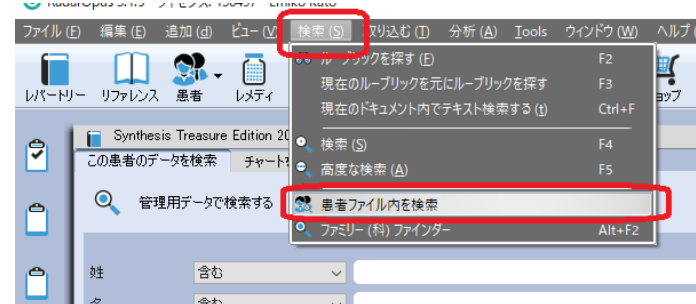

### (2)右クリックからテキストを検索する(Diamond 限定)

患者ファイルのテキストエディタのフィールドにマウスオ ーバーして右クリックすると、便利な機能のメニューが表 示されます。

【コンサルテーションに含まれるテキストを検索(Search for words in the consultation text)】を選択すると、この患者 の「現在のコンサルテーション」あるいは「全てのコンサル テーション」のテキストが検索できます。

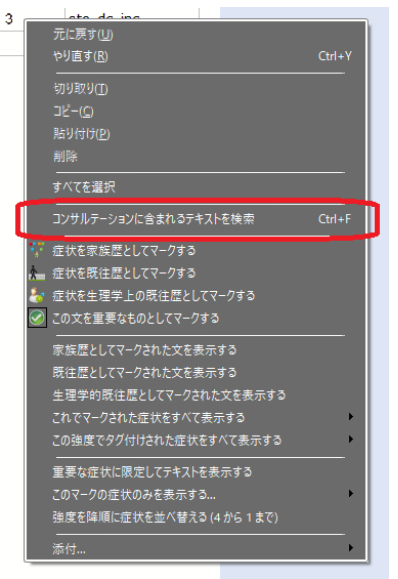

### (3)特定のタグを付けたテキストを検索する(Diamond 限定)

「家族歴」や「既往歴」など、各フィールド に特定のタグ(マーク)を付け、そのフィー ルドのみを表示することができます。

そして、「現在のコンサルテーション」あるい は「全てのコンサルテーション」に絞って特定 のタグのフィールドを表示できます。

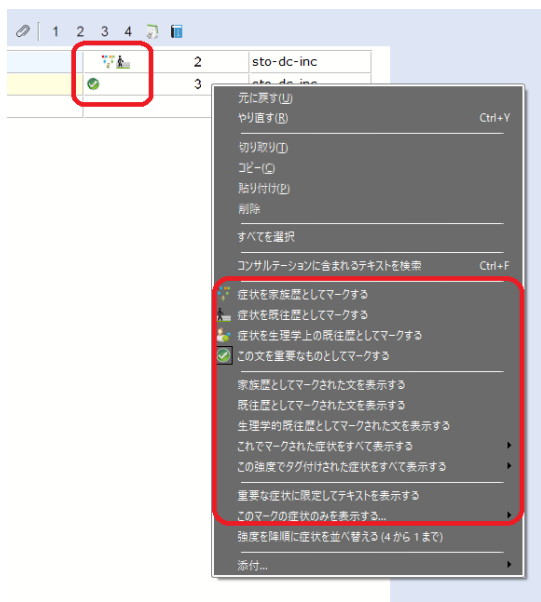

### (4)グラフを表示する

患者のデータベースの統計的な概要も見ることができます。

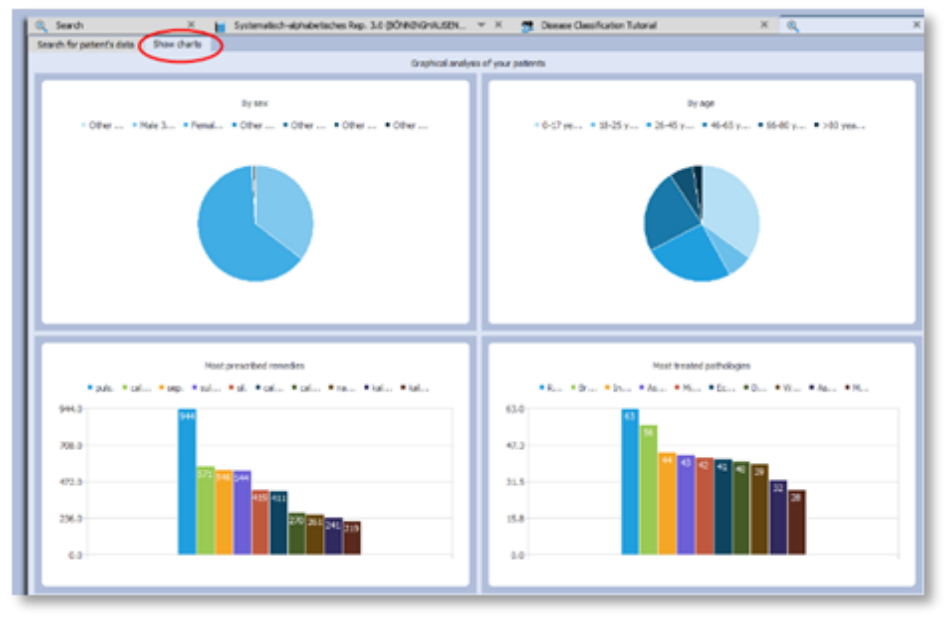

RADAROpus の一般的な操作方法については、下記のウェブサイトのマニュアルあるいはチ ュートリアル動画を参照してください。 [www.radaropus.com.](about:blank)

ハーネマンの病気の分類の詳細については、下記のウェブサイトを参照してください。 (英語) [www.ewaldstoteler.com](about:blank)

RadarOpus の詳細については、下記のウェブサイトを参照してください。 [www.radaropus.com.](about:blank)